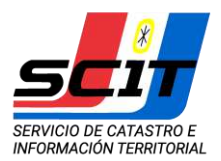

# **Certificado Catastral con Verificación de Estado Parcelario**

La solicitud del **Certificado Catastral Web** se realiza ingresando a la página del Servicio de Catastro e Información Territorial a través del Portal de la Provincia [www.santafe.gov.ar,](http://www.santafe.gov.ar/) utilizando el buscador de trámites **"QUIERO TRAMITAR".** En el buscador se deberá ingresar el texto **"Certificado Catastral"**, y seleccionar de la lista de opciones que presenta **"Inmuebles: Solicitud del Certificado Catastral**".

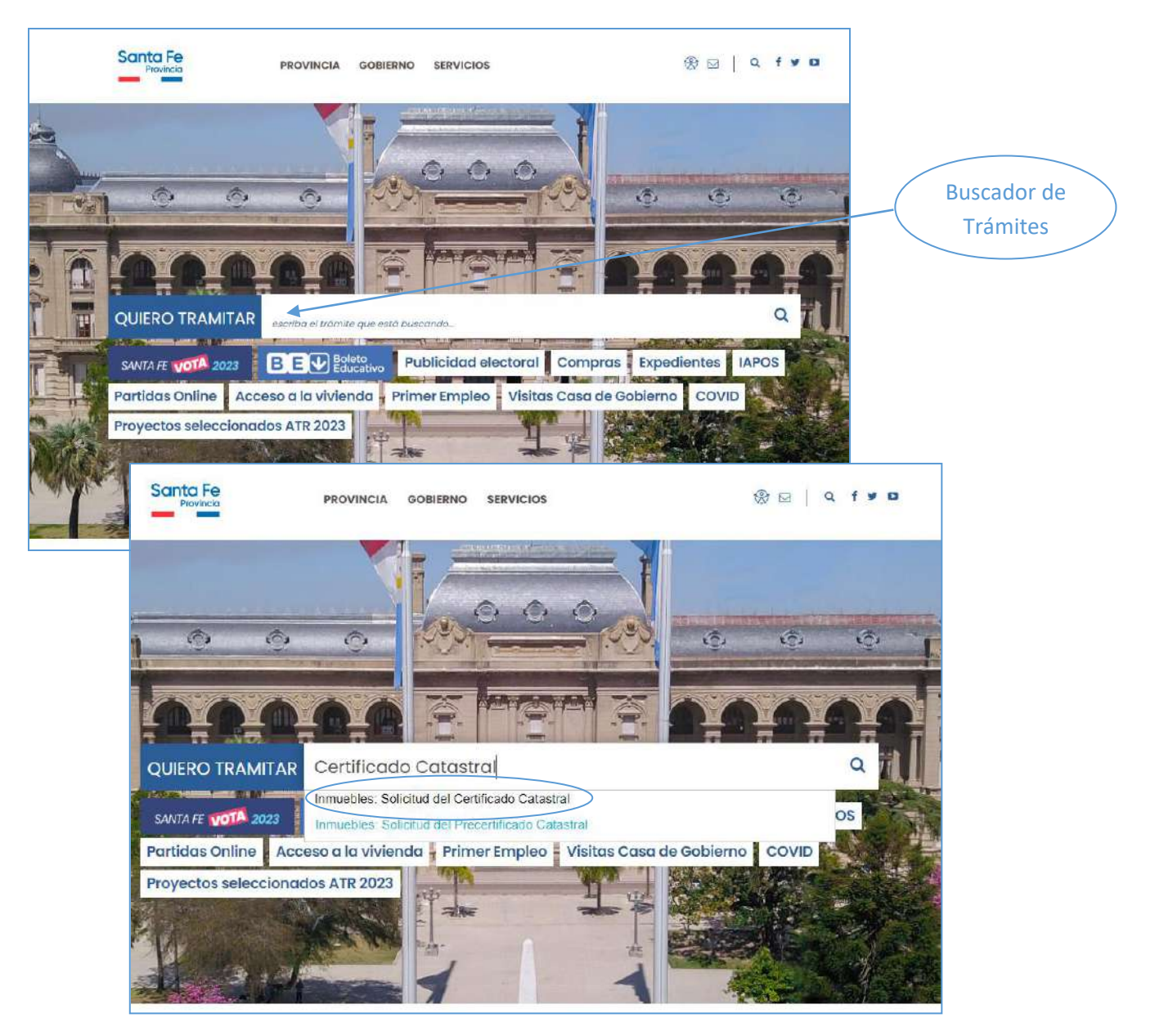

Al seleccionar dicha opción, el portal direcciona a la siguiente pantalla con información específica para el trámite.

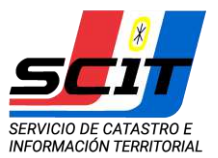

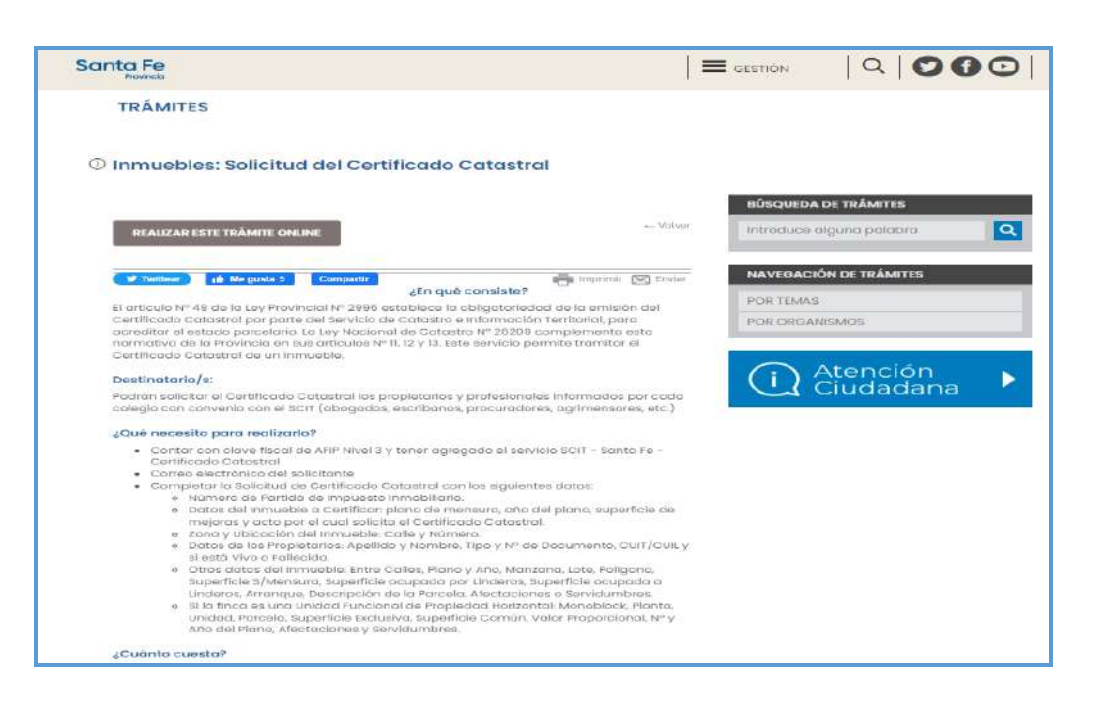

#### Presionar

# REALIZAR ESTE TRÁMITE ONLINE

Accederá a la pantalla de autenticación de AFIP para identificación por clave fiscal.

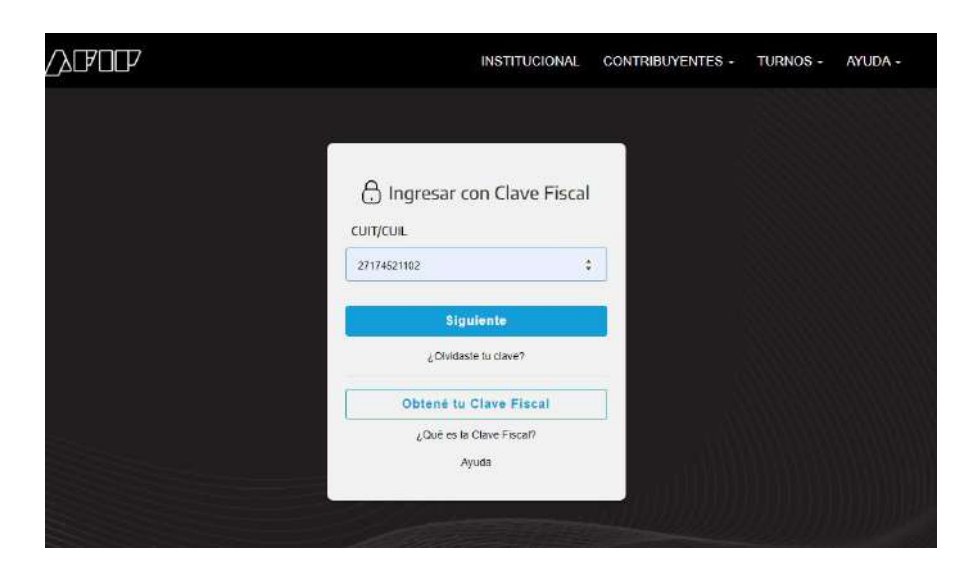

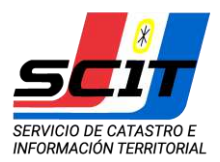

En esta pantalla el solicitante ingresará su número de CUIT y clave fiscal con nivel de seguridad 3.

Una vez autenticado AFIP muestra la lista de servicios que tiene disponible ese Usuario.

Si no tiene adherido el servicio "Certificado Catastral" deberá hacerlo a través del Administrador de Relaciones (Ver Anexo I).

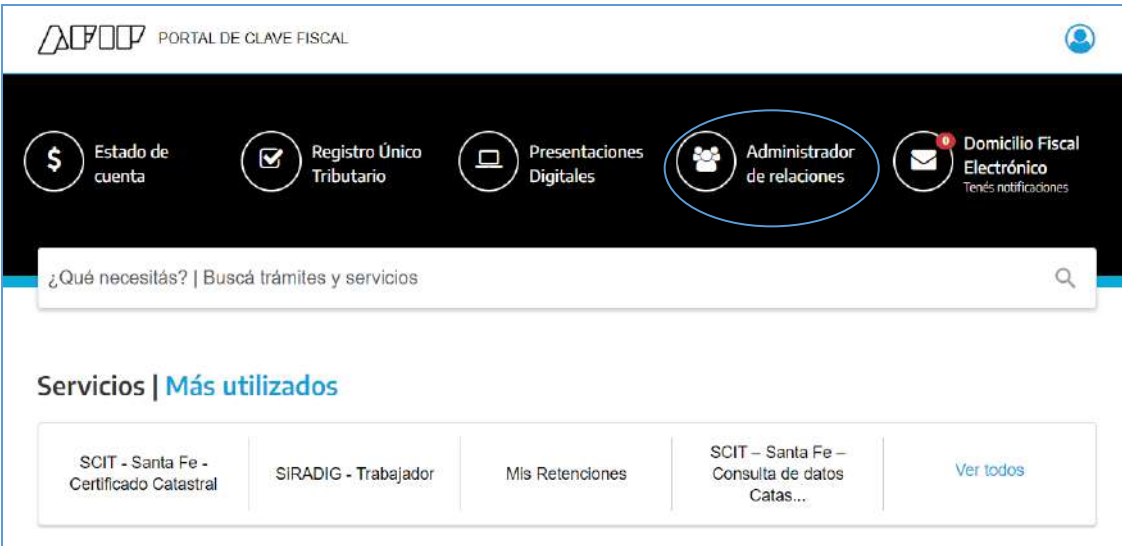

## Seleccionar:

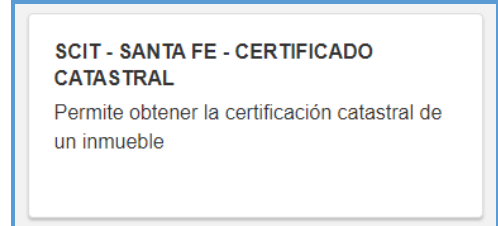

En el primer acceso a la aplicación de Solicitud de Certificado Catastral Web, el usuario deberá registrar una dirección de e-mail y opcionalmente un número de teléfono. A este correo el SCIT remitirá la información referida al estado del trámite (si no ingresa una dirección de e-mail no podrá continuar el trámite). En caso que este campo ya tenga información se recomienda que lo verifique y si es necesario lo actualice.

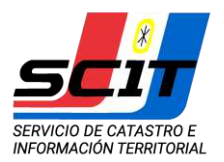

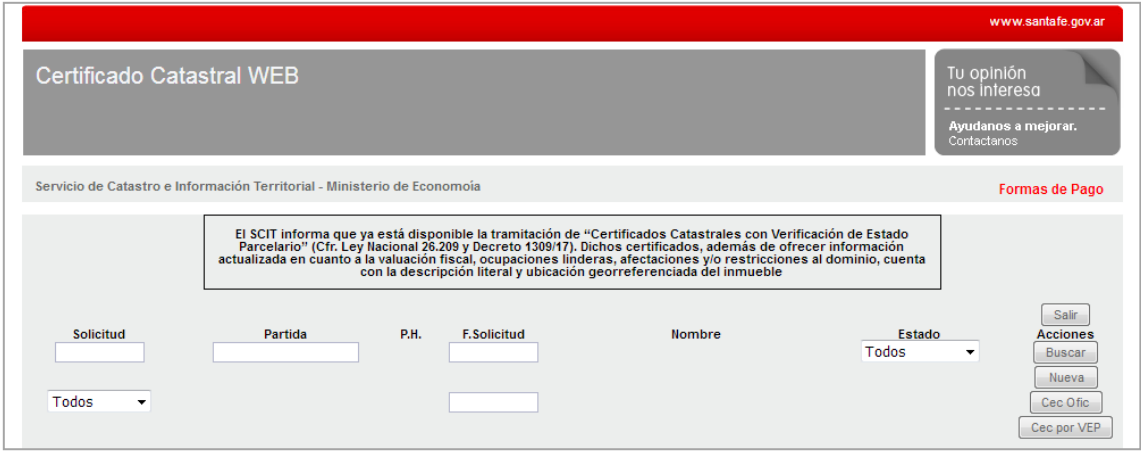

Si la solicitud de Certificado Catastral Web es:

- Por **Verificación de Estado Parcelario (VEP) presionar el botón**
- para escrituras traslativas de dominio en el marco del Plan de Regularización Dominial y Titularización de Viviendas (Ley N° 12.953) de la Secretaría de Estado del Hábitat debe presionar el botón Cec Ofic
- para otro caso presionar el botón Nueva

Para una Solicitud de Certificado Catastral Web con Verificación de Estado Parcelario se accederá a la siguiente pantalla:

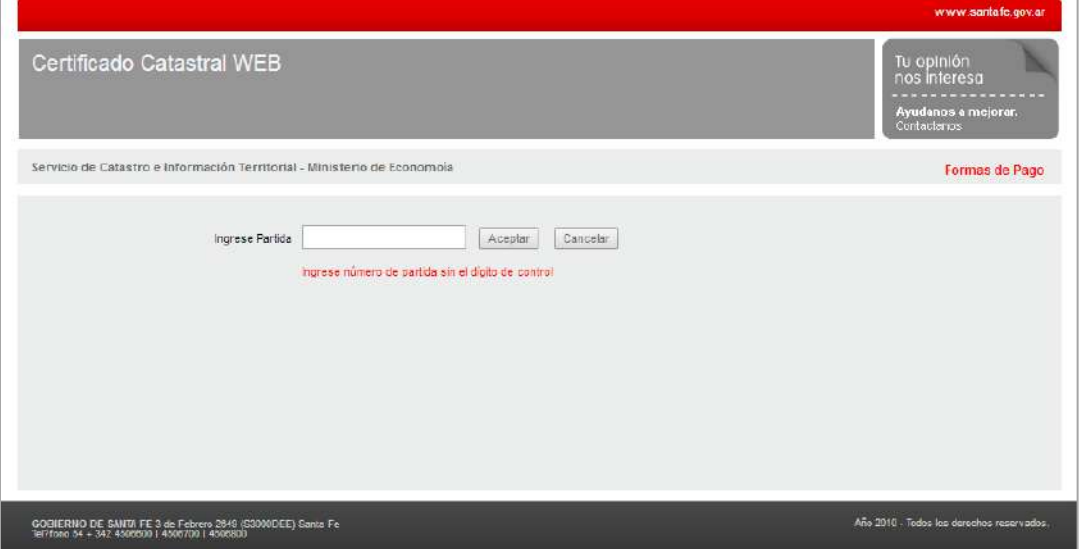

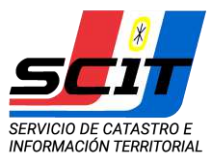

Deberá ingresar el Número de la Partida de Impuesto Inmobiliario (PII) de la finca sobre la cual desea obtener la certificación catastral (sin dígito de control) y presionar el botón  $\sqrt{ \frac{ \text{Acceptar} }{n}}$ .

Si la finca está conformada por una única parcela visualizará la siguiente pantalla.

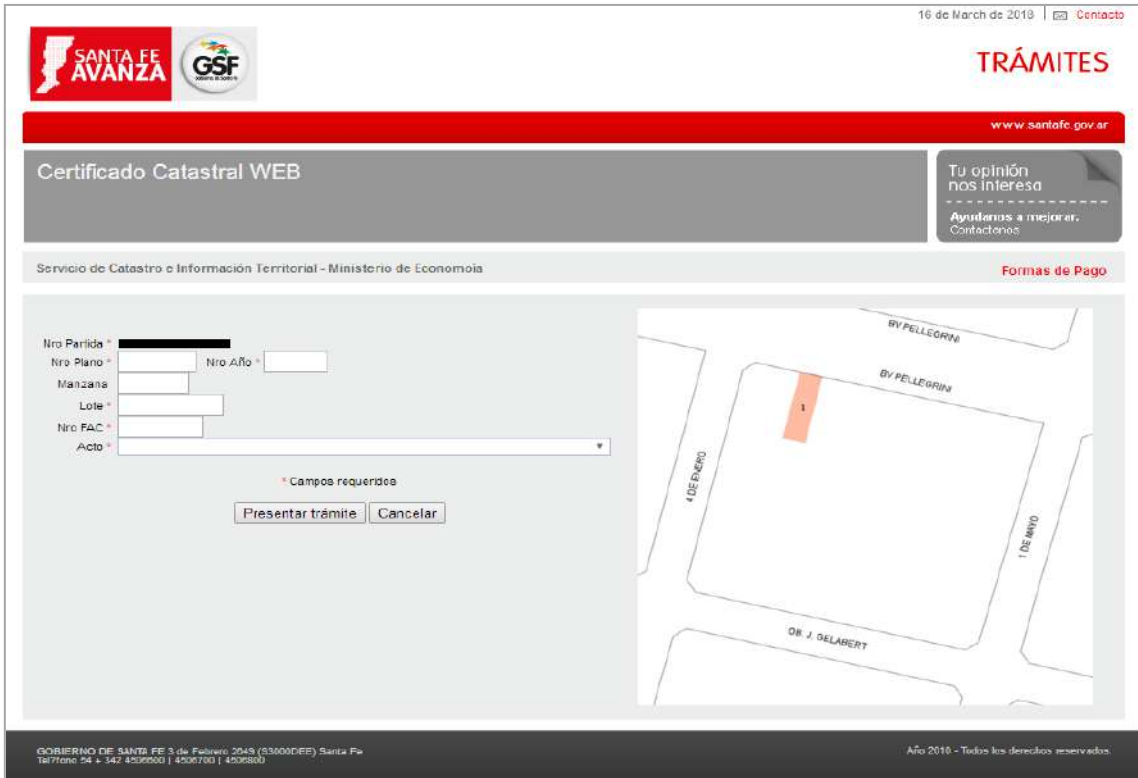

Debe completar

- o **Plano/Año Plano**: nro. de plano y año
- o **Manzana:** Si la parcela es urbana/suburbana. Dato opcional.
- o **Lote:** identificación del lote en el plano de mensura. Dato Obligatorio.
- o **Nro FAC**: número de trámite de Actualización de Construcciones. Dato Obligatorio para parcelas urbanas/suburbanas.
- o **Acto:** Seleccionar de la lista. Si en la lista no está contemplada la opción requerida deberá seleccionar "Otro".

En caso que la finca esté conformada por varias parcelas deberá, además seleccionar la parcela que requiere certificación de la lista que le ofrece el sistema.

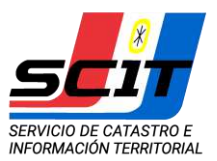

Si desea continuar con la solicitud presionar el botón

Presentar trámite

Si presiona "Cancelar" no quedará registrada la solicitud.

En ambos casos volverá al menú de inicio donde visualizará entre otros datos el Número de Solicitud de Certificado Catastral Web y el estado del trámite.

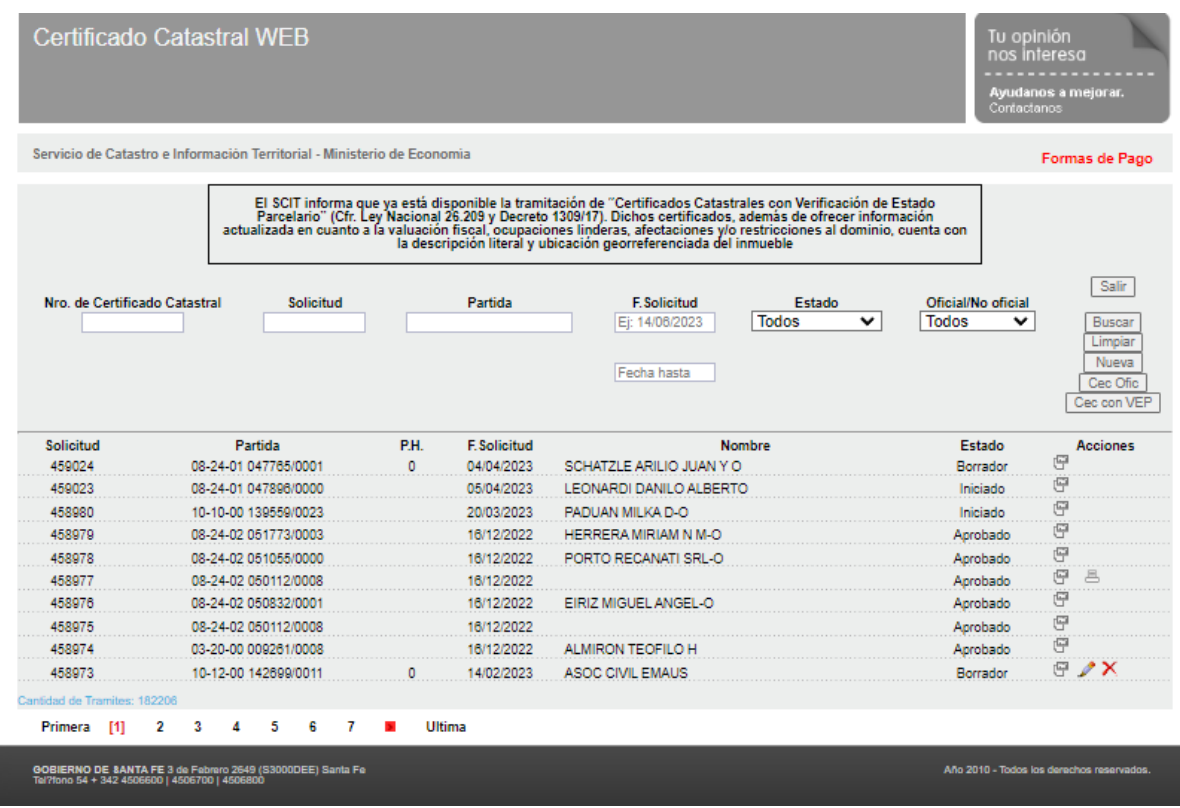

Los trámites se visualizan paginados (10 solicitudes por pantalla). Para desplazarse entre las pantallas deberá utilizar los siguientes botones

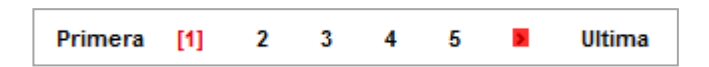

Dichos trámites podrán localizarse por Número de Solicitud, Partida, Fecha de la Solicitud y/o Estado. Para esto debe ingresar el dato a localizar y presionar el botón [Buscar]

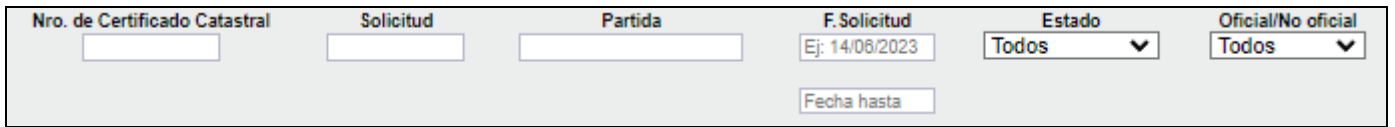

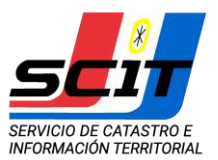

## **Estados del Trámite:**

- *Borrador: las solicitudes que tengan este estado pueden ser modificadas por el solicitante. Se pueden realizar las siguientes acciones:*
	- **o Consultar**: presionando sobre la herramienta
	- **o Modificar**: presionando sobre la herramienta
	- **o Eliminar**: presionando sobre la herramienta
- *Iniciado:* Indica que la solicitud fue presentada para ser analizada por el SCIT. Solo se podrán consultar los datos ingresados en la solicitud con la herramienta  $\|\mathbb{F}\|$ .
- *En Proceso:* Las Áreas técnicas del SCIT están procesando la Solicitud.
- *Aprobado:* El Certificado Catastral está disponible. El Solicitante recibirá la comunicación de la finalización del trámite a través de su correo electrónico. Con la herramienta **podrá visualizar** o imprimir el Certificado Catastral solicitado, **solo si la tasa de servicio** correspondiente fue abonada previamente.
- *Observado***:** La solicitud del Certificado Catastral Web no pudo ser procesada. El profesional será notificado por e-mail y al consultar la solicitud podrá visualizar las observaciones al trámite, **solo si la tasa de servicio** correspondiente fue abonada previamente. Utilizando la herramienta podrá realizar las modificaciones que correspondan y volver a *"Presentar Trámite"*.
- *Rechazado:* La solicitud no pudo ser procesada. El solicitante será notificado por e-mail y al consultar la solicitud podrá visualizar los motivos por los que el trámite no puede resolverse satisfactoriamente. **Esta solicitud NO se podrá reingresar**. El solicitante deberá realizar el trámite en las oficinas del SCIT de forma presencial. Este estado y las razones del rechazo sólo se visualizan si la tasa de servicio correspondiente fue abonada.
- *Resuelto:* este estado se visualiza en el caso de solicitudes que se encuentran **Aprobadas, Rechazadas u Observadas,** pero cuya tasa retributiva de servicio **se encuentra impaga**. En este caso todas las acciones de edición, consulta e impresión de informe quedaran inhabilitadas hasta tanto se abone la correspondiente tasa retributiva de servicio.

### **Consulta de trámites**

Utilizando la herramienta  $\|\mathbb{F}\|$  el solicitante podrá visualizar la información ingresada en la Solicitud de Certificado Catastral Web cualquiera sea el estado de la misma.

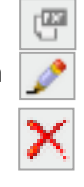

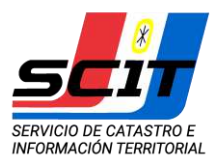

Si la solicitud tiene Estado "**Iniciado**" al pie de página encontrará el monto a pagar en concepto de canon de recupero y tasa retributiva de servicio. Para abonar este servicio debe imprimir este formulario y podrá abonarlo en todos los Centros de Cobro de Santa Fe Servicio.

Si la solicitud fue rechazada u observada por el SCIT, en el ítem 6 "Observaciones del S.C.I.T." estarán detallados los motivos por los cuales la solicitud no pudo procesarse satisfactoriamente.

#### **Modificar una solicitud**

Utilizando la herramienta  $\|\bullet\|$ el solicitante podrá modificar la información ingresada en la Solicitud de Certificado Catastral Web siempre que el estado de la misma sea "Borrador" u "Observada". Finalizadas las modificaciones deberá *"Presentar Trámite".*

#### **Eliminar una solicitud**

Utilizando la herramienta  $\overline{\mathbf{X}}$  el solicitante podrá eliminar una Solicitud de Certificado Catastral Web solo si el estado de la misma es "Borrador".

#### **Formas de Pago**

Para efectivizar el pago de este servicio deberá imprimir la Solicitud del Certificado Catastral correspondiente y abonarla a través de PlusPagos ó en los centros de cobros **"Santa Fe Servicios"** distribuidos en la Provincia.

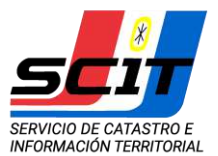

# **Modelo de Solicitud**

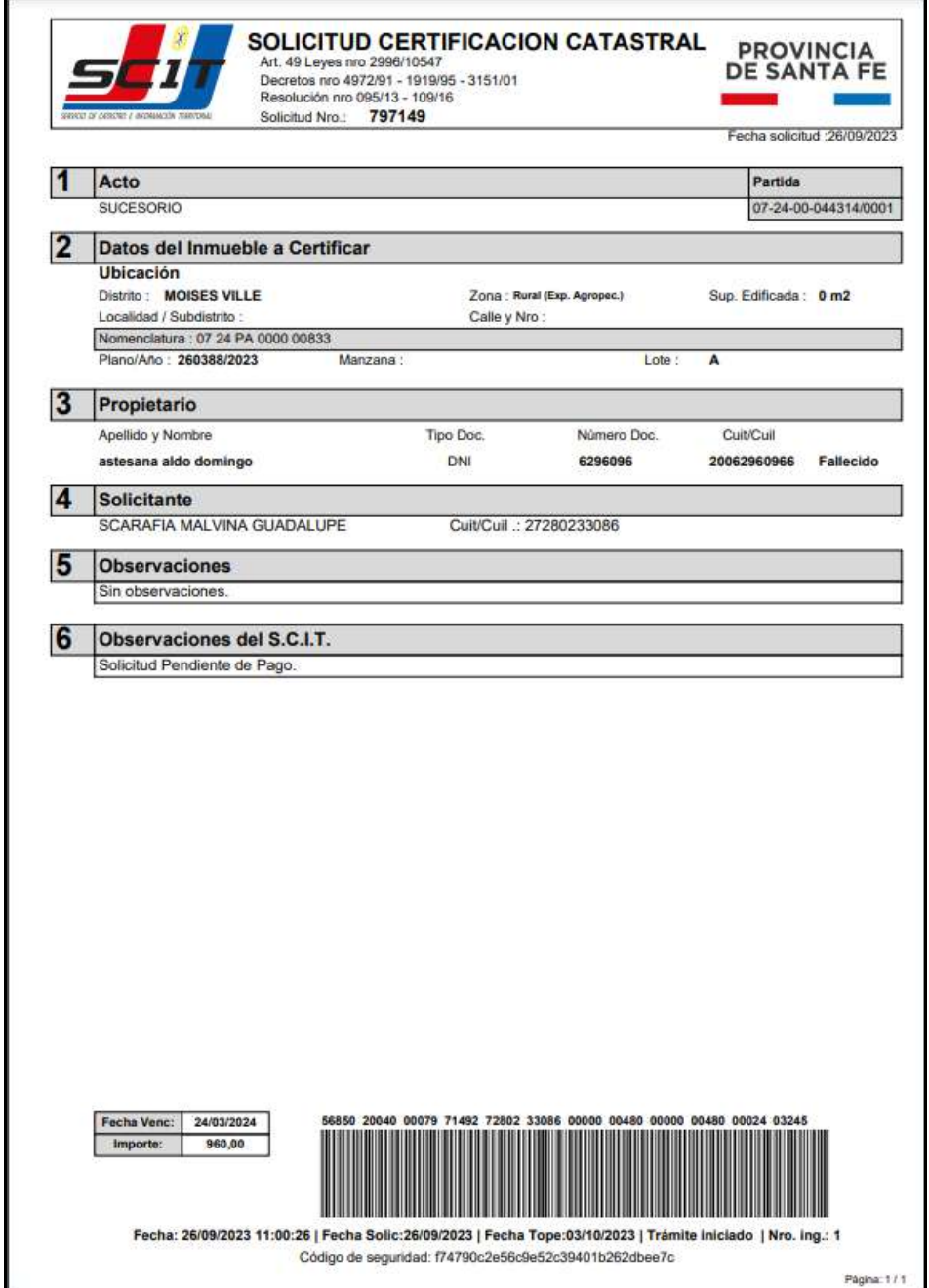

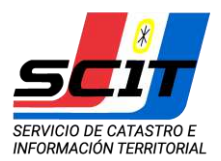

#### **Modelo de Certificado Catastral Web**

Este Nuevo Certificado Catastral Web diferencia la información que es certificada por el SCIT (ítem A CERTIFICACION) de la que es de carácter informativo (ítem B INFORMACION). Incorpora además la Descripción literal de la parcela que se está certificando.

La información obrante en este Certificado es capturada automáticamente por el Registro de la Propiedad al momento de la Solicitud de Inscripción en Folio Real.

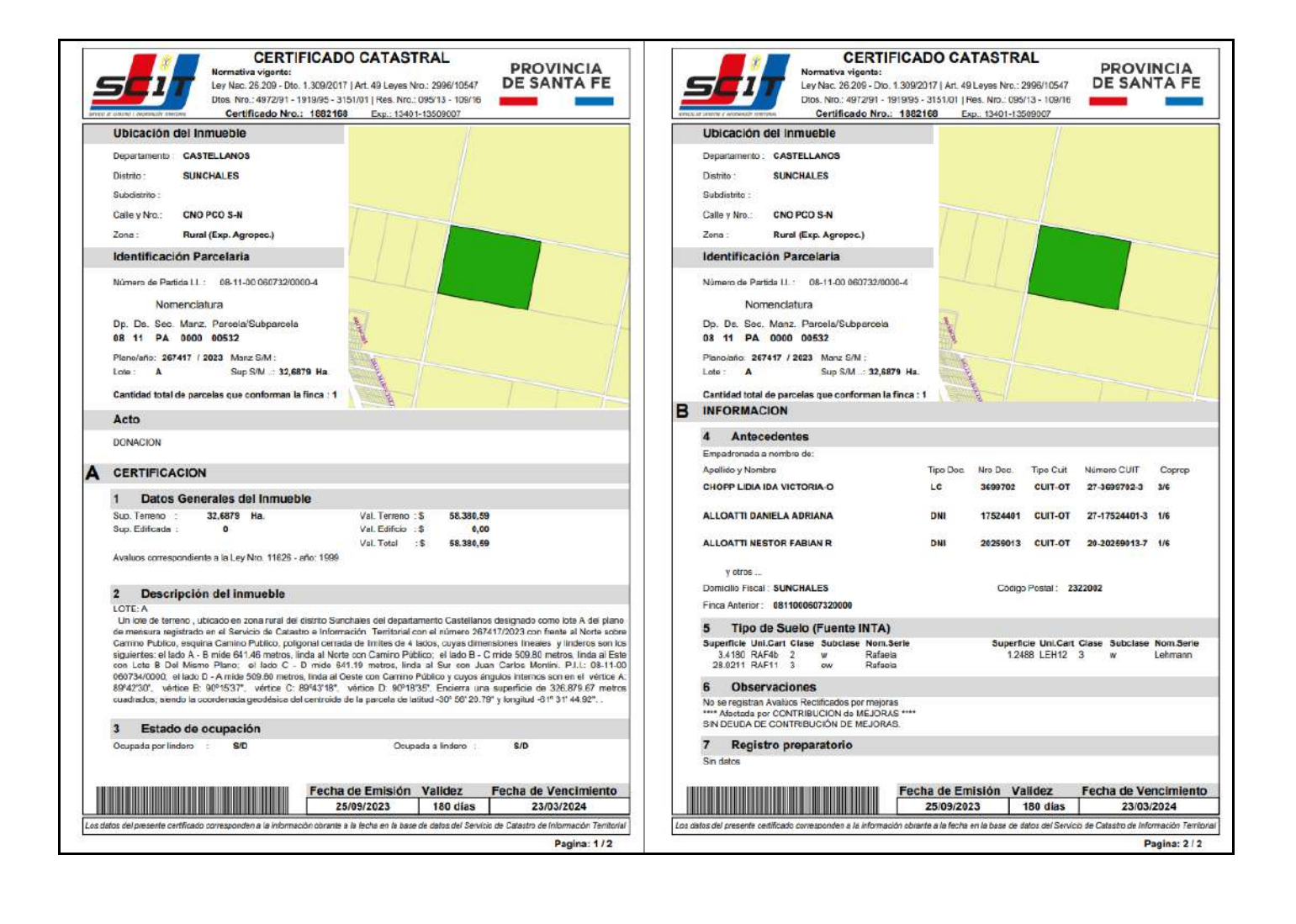

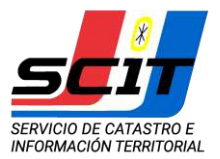

# **Anexo I – Adherir el servicio Certificado Catastral**

La adhesión del servicio se hace por única vez a través de la opción Administrador de Relaciones.

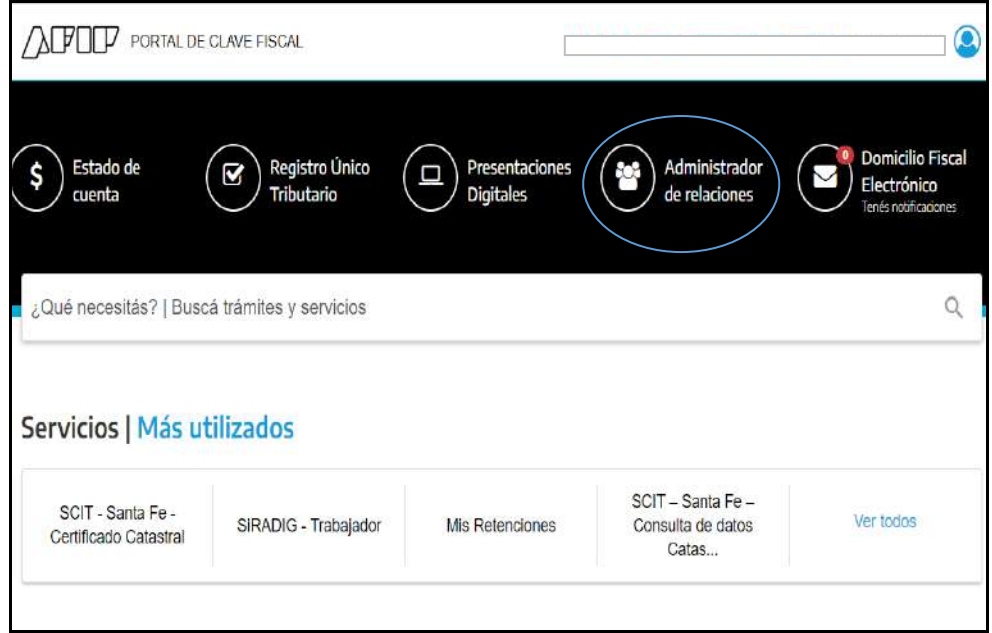

#### Visualizará la siguiente pantalla

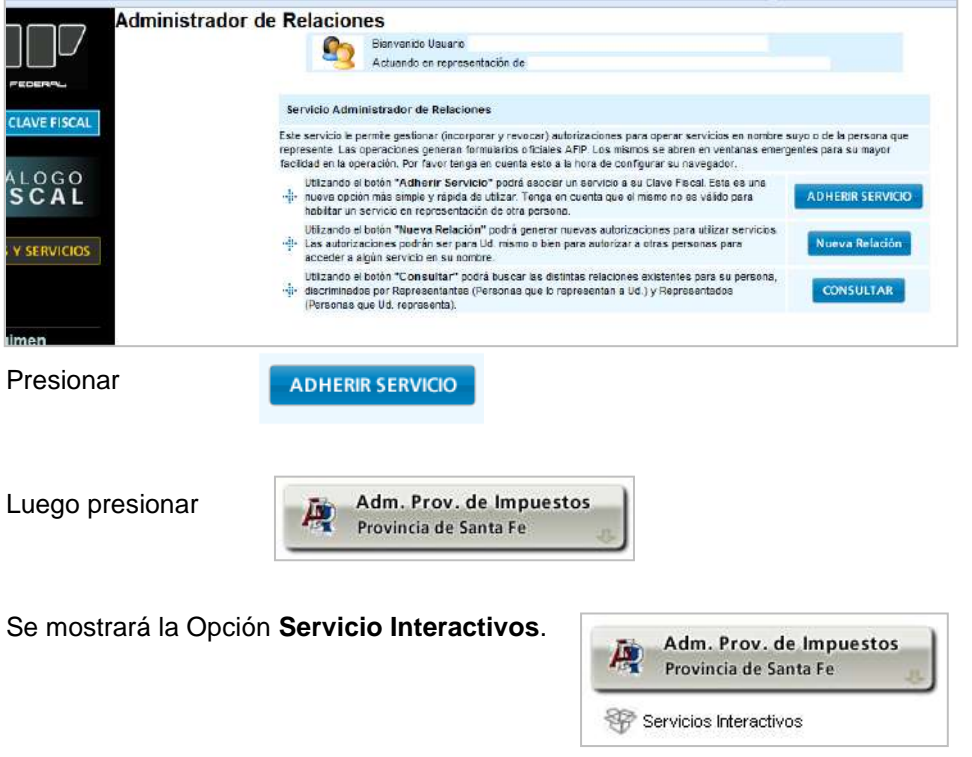

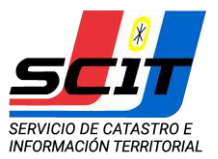

Haciendo click sobre este texto se desplegará una lista de servicios a habilitar. Seleccionar

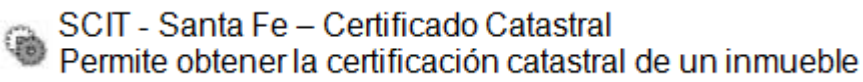

### Visualizará la siguiente pantalla

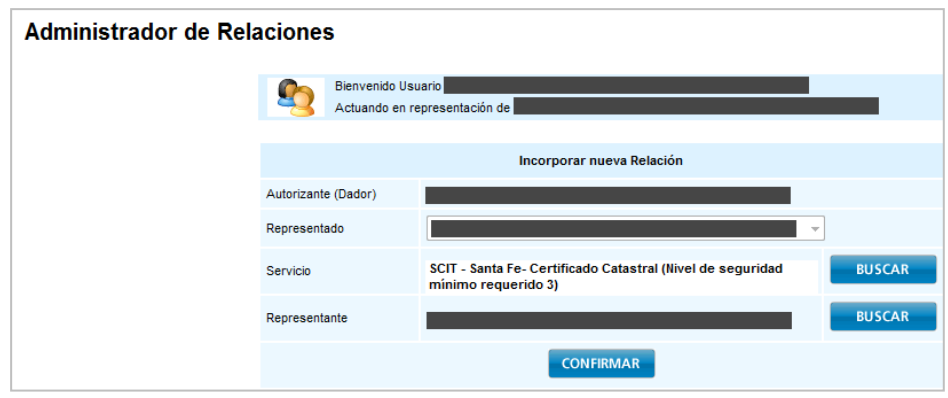

Presionar el botón **Confirmar.** Visualizará un formulario con toda la información ingresada. A partir de este momento se encuentra habilitado a ingresar a la Solicitud Certificado Catastral Web.

Cerrar todas las pantallas y volver a ingresar.